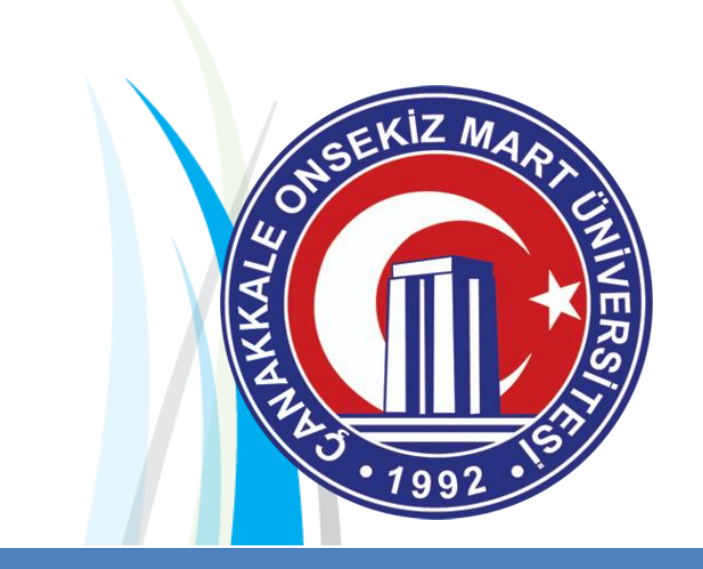

Ř

# **Üniversite Bilgi** Yönetim **Sistemi**

## **Akademisyenler İçin Kullanım Kılavuzu**

Hakkımızda

ÜBYS Üniversite Bilgi Yönetim Sistemi

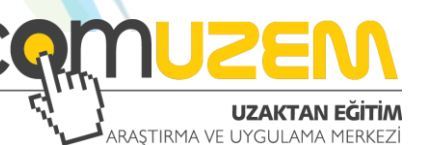

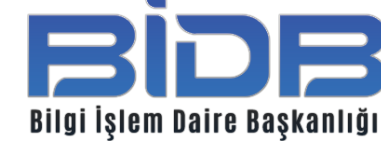

**Sisteme Giriş** 

EXTENDA TELEVISIONI NON TELEVISIONI NON TELEVISIONI NON TELEVISIONI

Duvurular

**3** UBYS Destel

- **Dersleri Listeleme**
- İçerik Ekleme
- Ödev Ekleme

**© 2020 Her hakkı Çanakkale Onsekiz Mart Üniversitesi'ne aittir.**

**Hazırlayan** Öğr.Gör. Levent ÖZÇAĞ Uzaktan Eğitim Araştırma ve Uygulama Merkezi

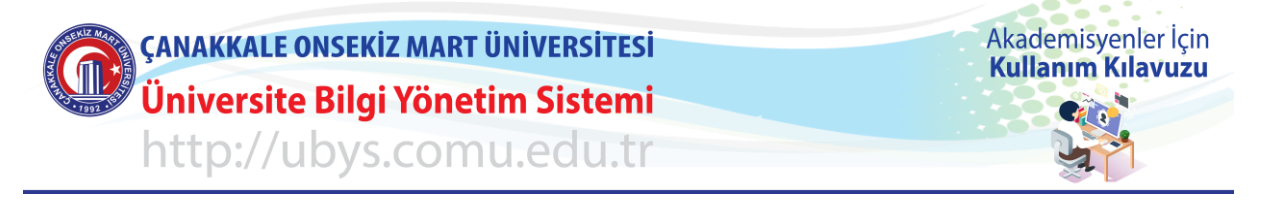

## **UBYS SİSTEMİNE GİRİŞ**

İnternet tarayıcınıza [http://ubys.comu.edu.tr](http://ubys.comu.edu.tr/) adresini yazarak **ÇOMÜ ÜNİVERSİTE BİLGİ YÖNETİM SİSTEMİ'ni** açın.

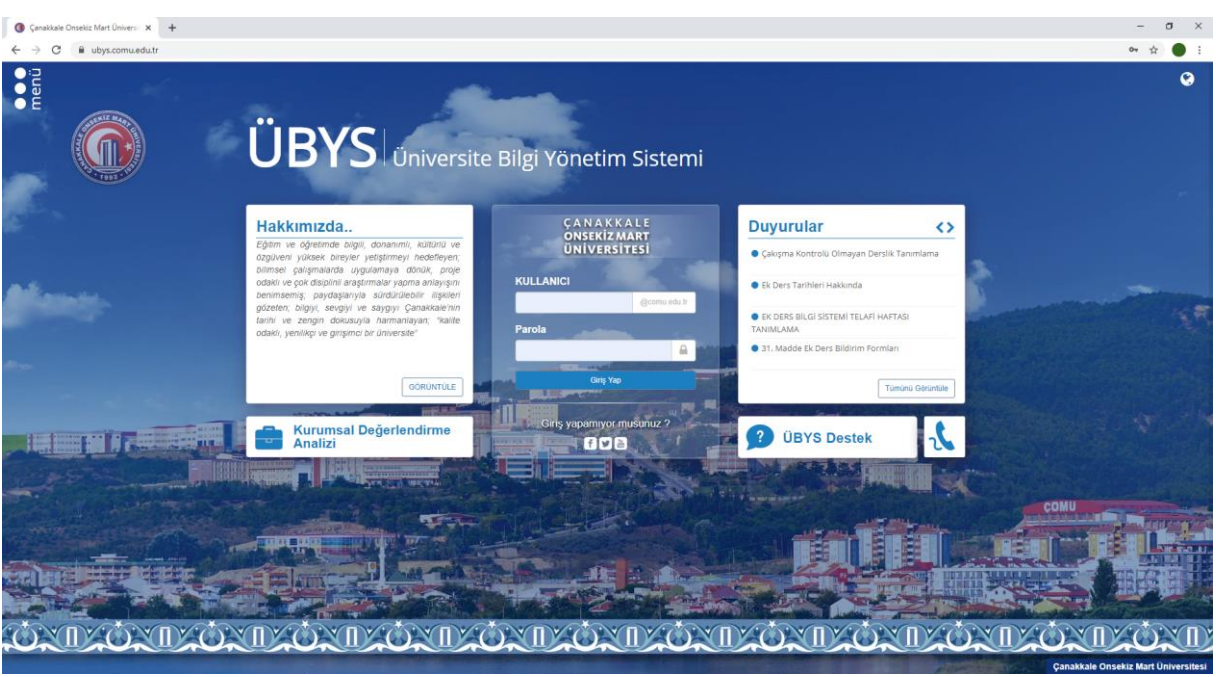

Kullanıcı adı ve Parolanızı yazarak "**Öğretim Elemanı**" rolü ile sisteme giriş yapın.

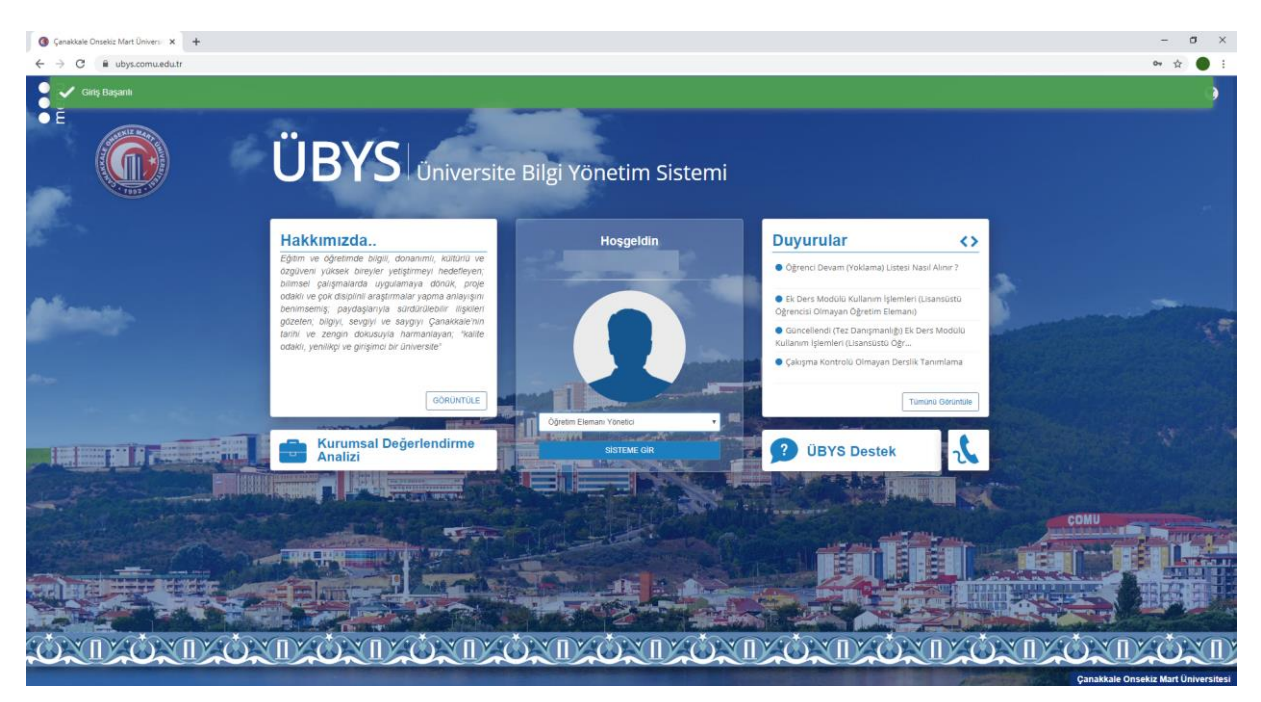

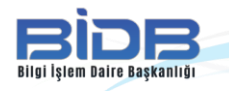

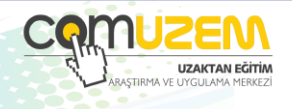

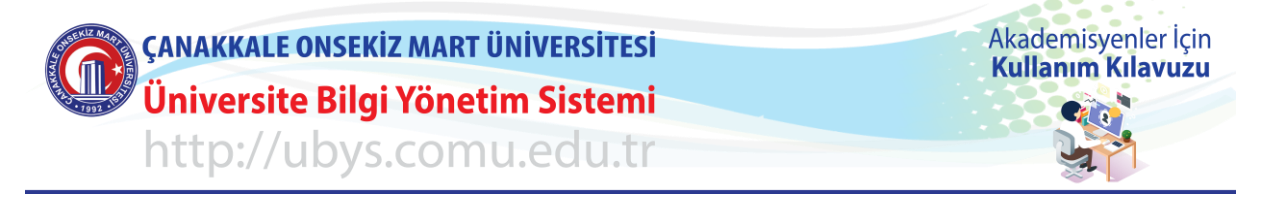

### **DERSLERİ LİSTELEME**

51 I

Bilgi İşlem Daire Başkanlığı

,,,

#### Soldaki menüden "**Öğr.Elemanı & Danışmanlık İşlemleri**" Menüsünü açın.

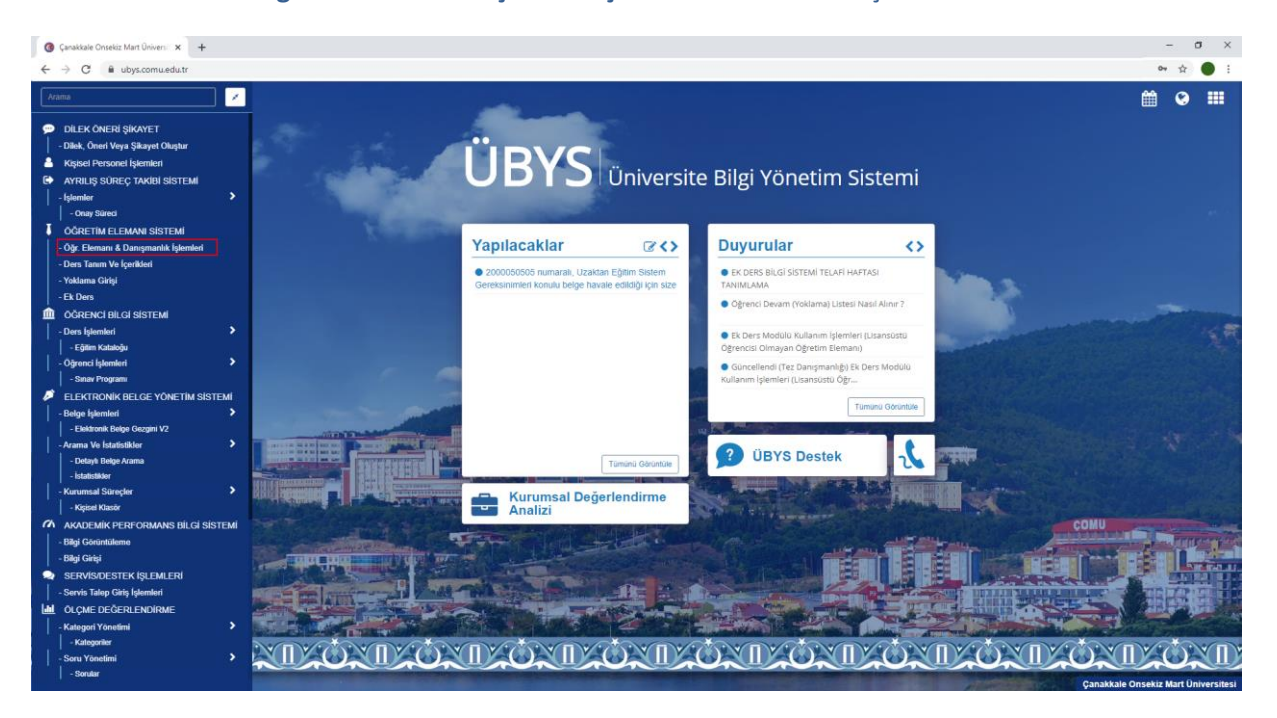

2019-2020 Bahar Yarıyılına ait derslerinizi listeleyin ve içerik eklemek istediğiniz dersin üzerine tıklayarak dersin "**Detay Sayfası**"nı açın ("**İşlemler**" menüsünü açıp "**Detay Sayfasına Git**"i tıklayarak da ulaşabilirsiniz).

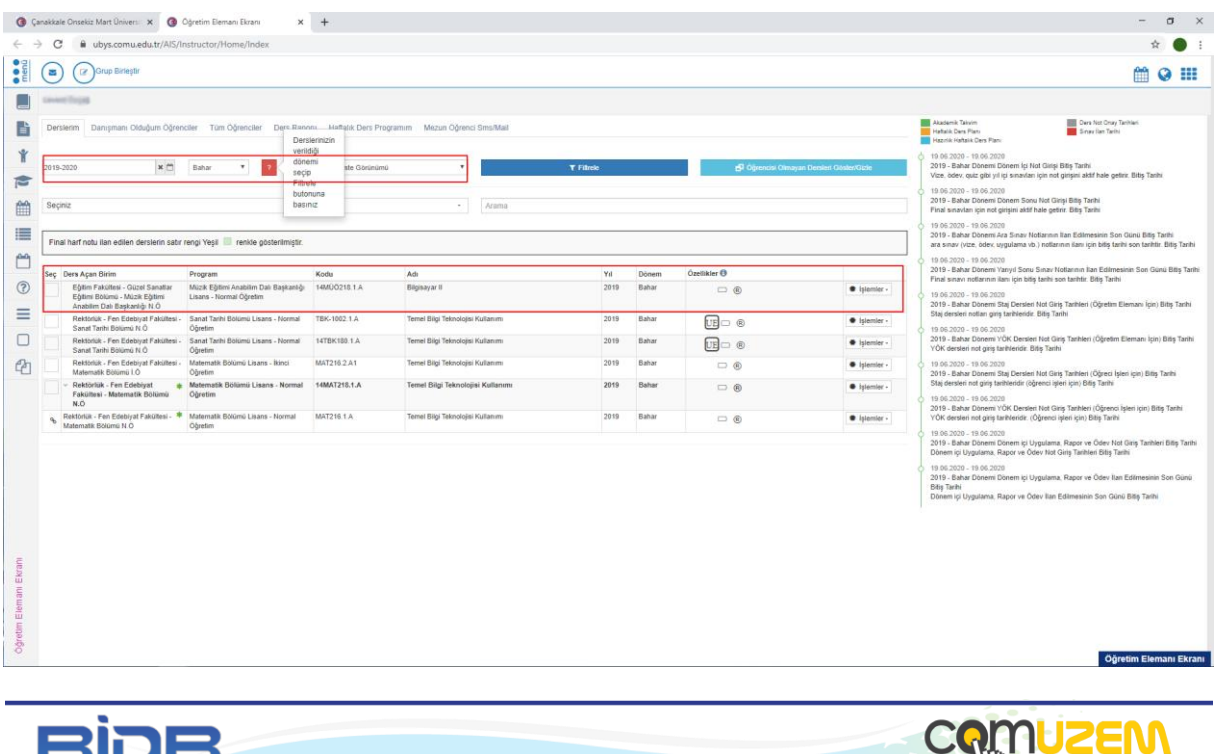

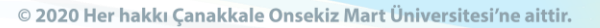

**UZAKTAN EĞİTİM**<br>ARASTIRMA VE UYGULAMA MERKEZİ

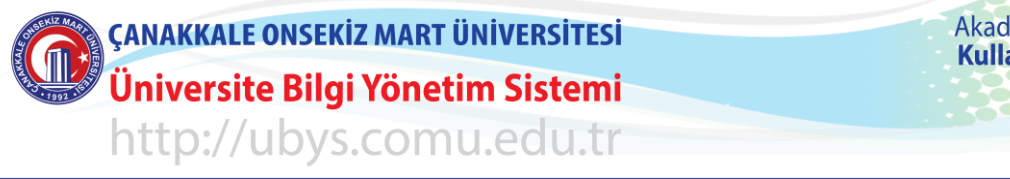

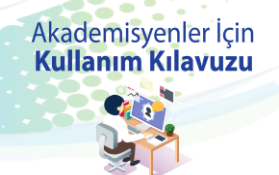

## **DERSE İÇERİK EKLEME**

Bilgi İşlem Daire Başkanlığı

#### Ders içeriği listelendikten sonra soldaki listeden "**Haftalık Ders İçerikleri**" menüsünü tıklayın.

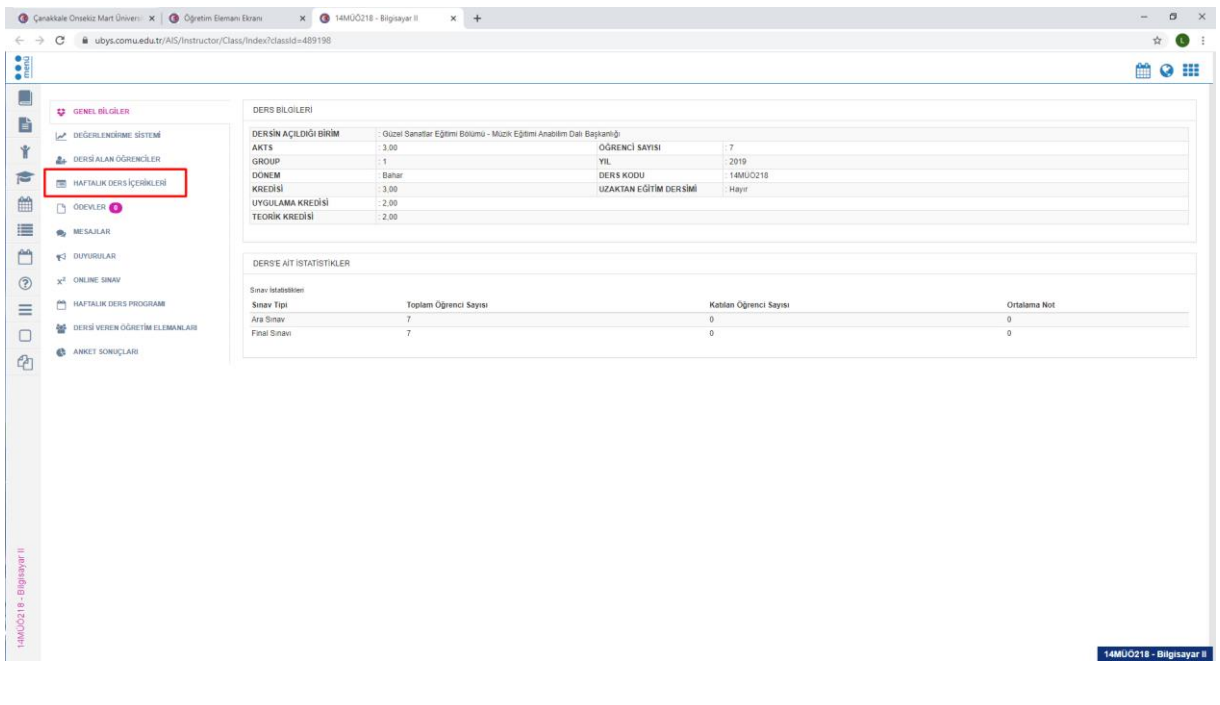

Sol tarafta yer alan "**Haftalık İçerik İşlemleri**" menüsünü tıklayıp açılan pencerede "**Haftalık İçerik Ekle**" menüsünü tıklayın.

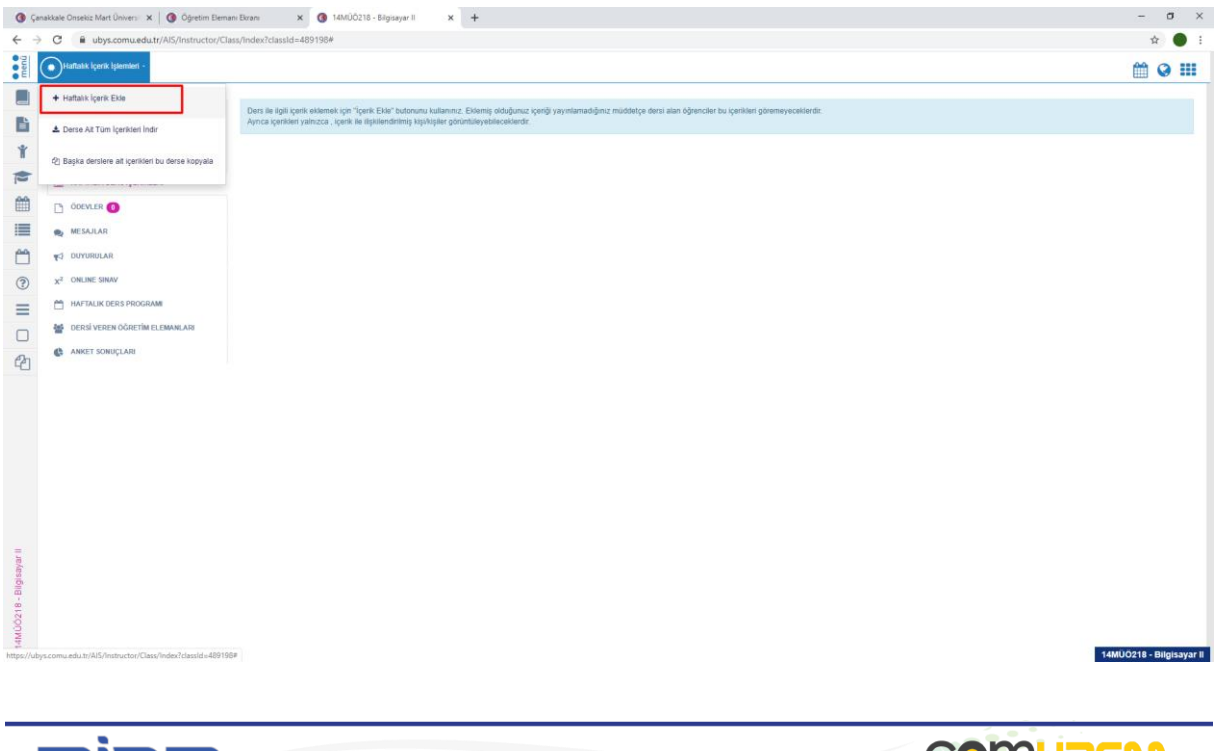

11

23 W UZAKTAN EĞİTİM

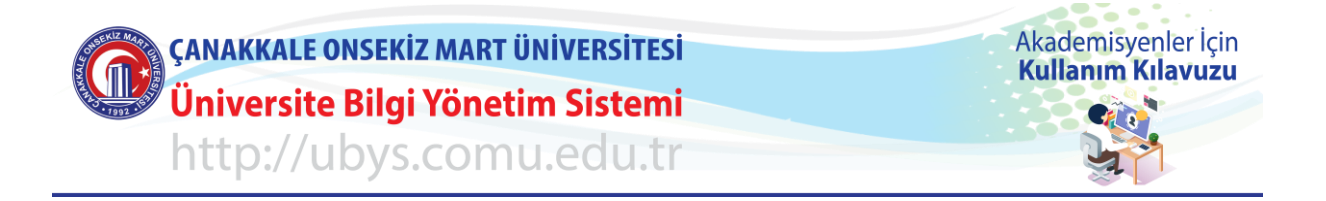

#### "**Haftalık İçerik Yönetimi**" penceresi açılacaktır.

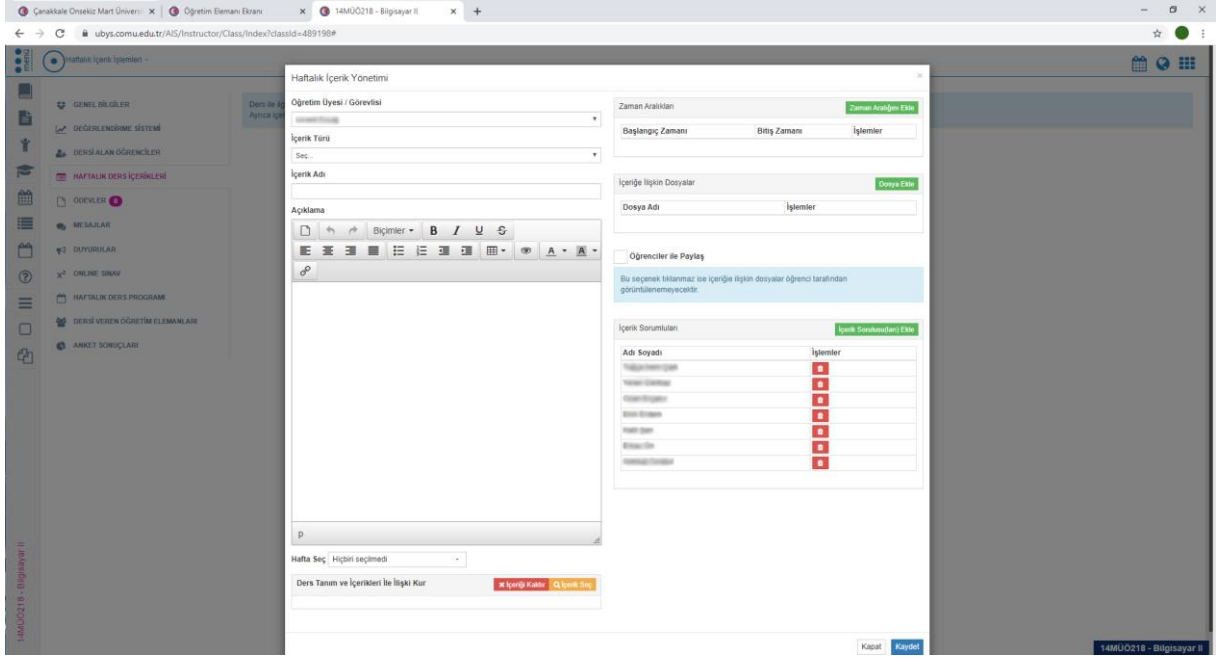

Açılan pencereden "**İçerik Türü**"(1) seçimini yaparak "**İçerik Adı**"(2), "**Açıklama**"(3) ve "**Hafta Seç**"(4) işlemlerini yapın.

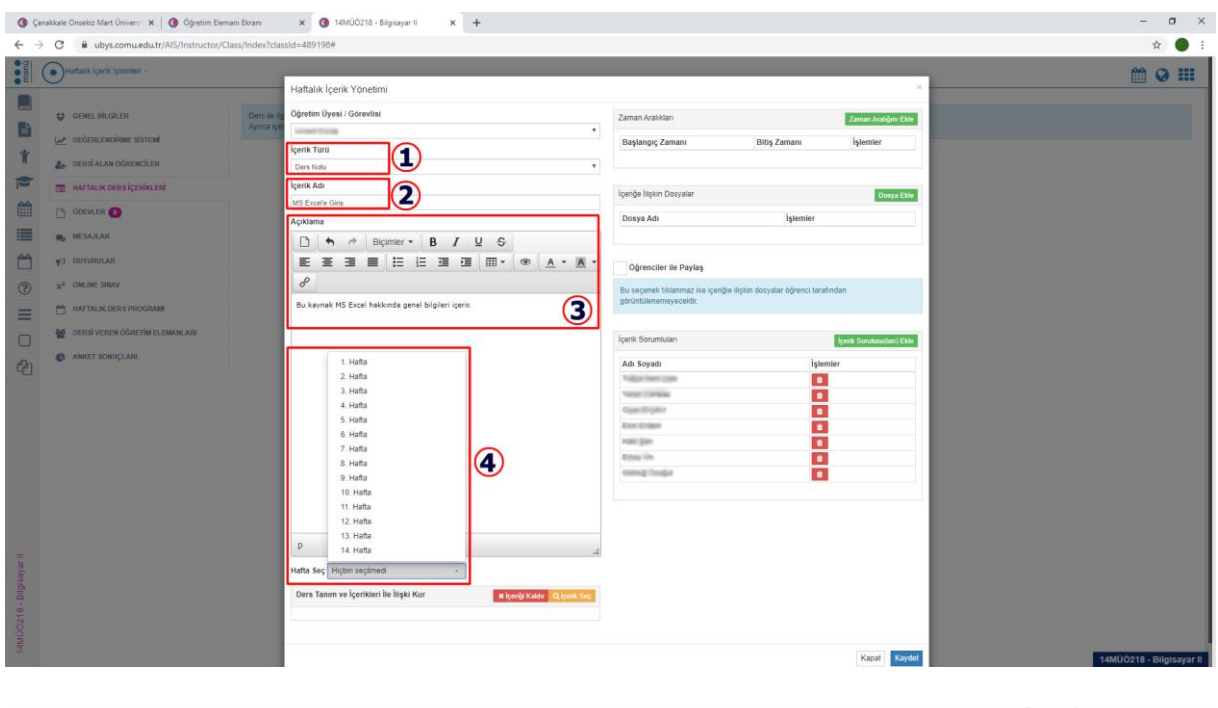

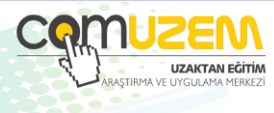

© 2020 Her hakkı Çanakkale Onsekiz Mart Üniversitesi'ne aittir.

Bilgi İşlem Daire Başkanlığı

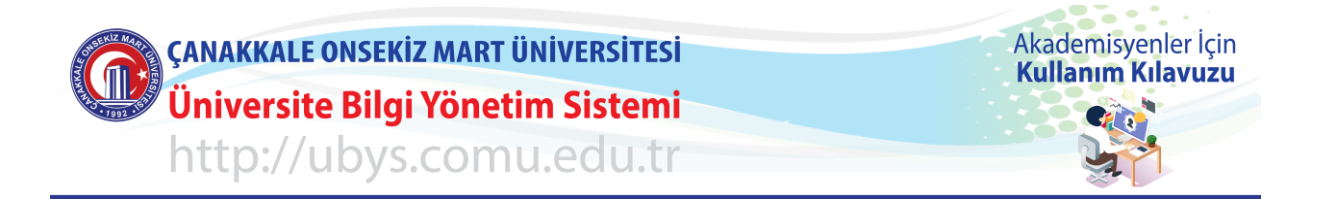

"**İçeriğe İlişkin Dosyalar**" bölümünden "**Dosya Ekle**"(1) menüsüne tıklayarak bilgisayarınızda yer alan ders materyalinizi seçip(2) "**Ekle**"(3) butonuna tıklayın.

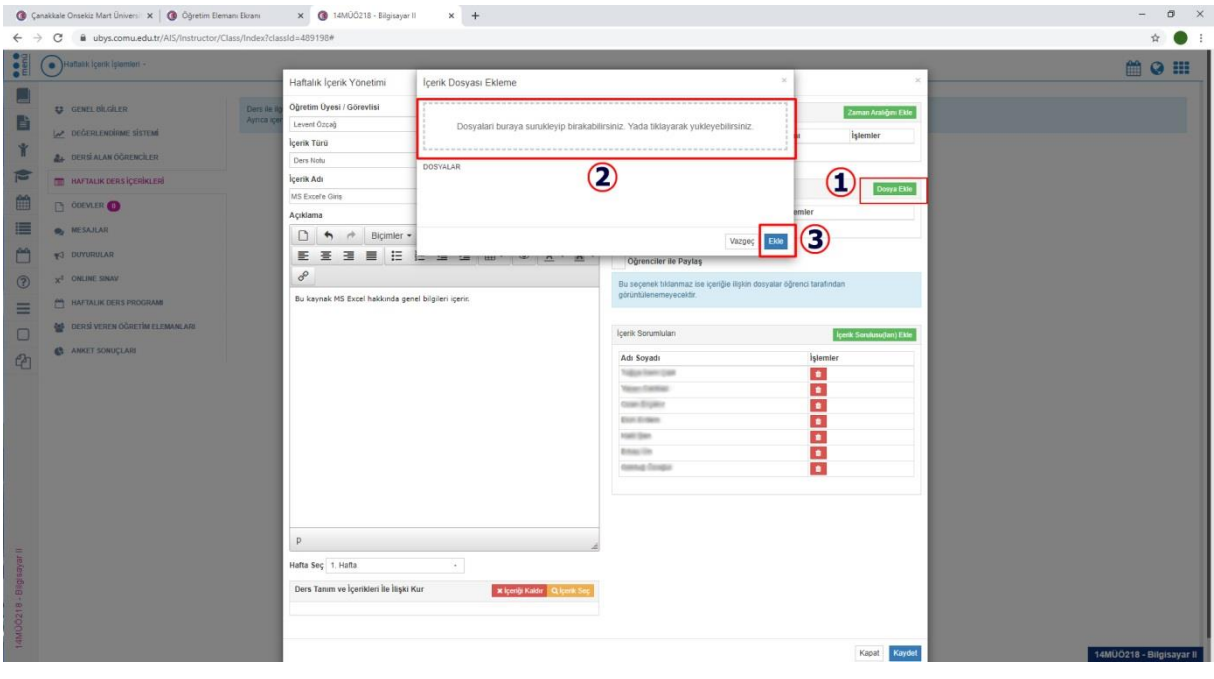

İçeriğin hangi zaman aralığında öğrenciler ile paylaşılacağı belirleyin(1). "**Dosya Ekle**"(2) menüsü ile içeriği seçtikten sonra mutlaka "**Öğrenciler ile Paylaş**"(3) kutucuğunu işaretleyin. İçeriği gönderim yapmak istemediğiniz kullanıcılar var ise "**İçerik Sorumluları**"(4) alanından bunları çıkarabilir ya da yeni sorumlular ekleyebilirsiniz. Tüm işlemler tamamlanınca "**Kaydet**"(5) butonuna tıklayın.

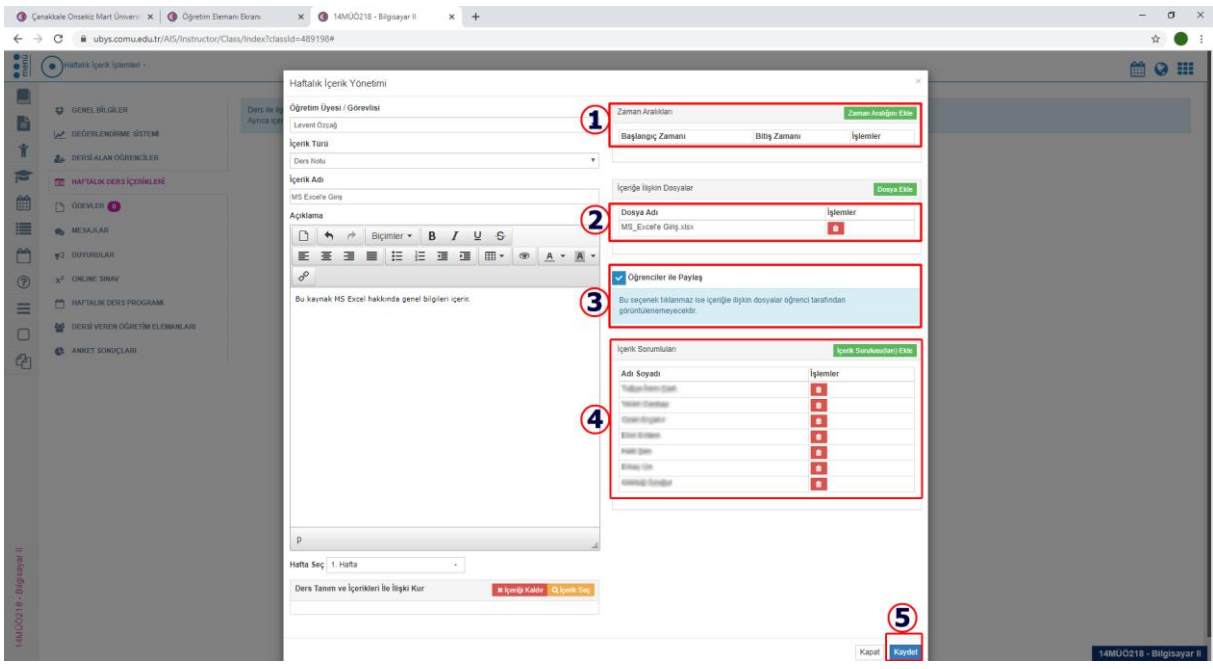

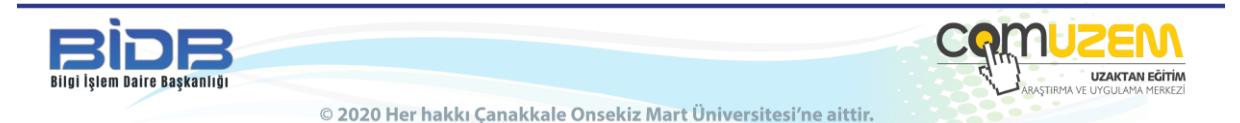

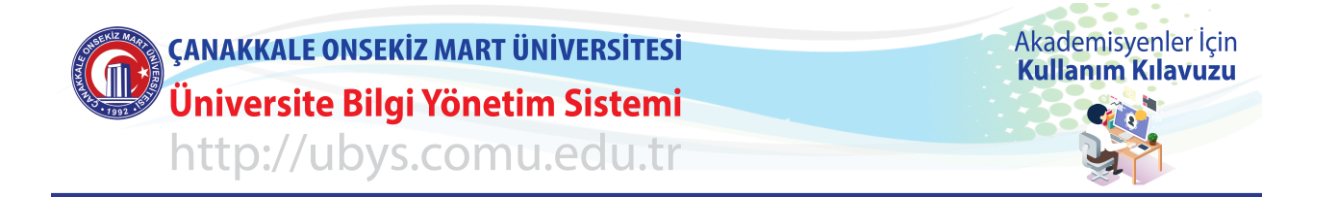

Artık materyaliniz eklenmiş fakat yayınlanmamış durumdadır. Belirlediğiniz öğrenciler ile bu içeriği paylaşabilmeniz için "**Yayınla**"(4) butonuna mutlaka basmanız gerekmektedir.

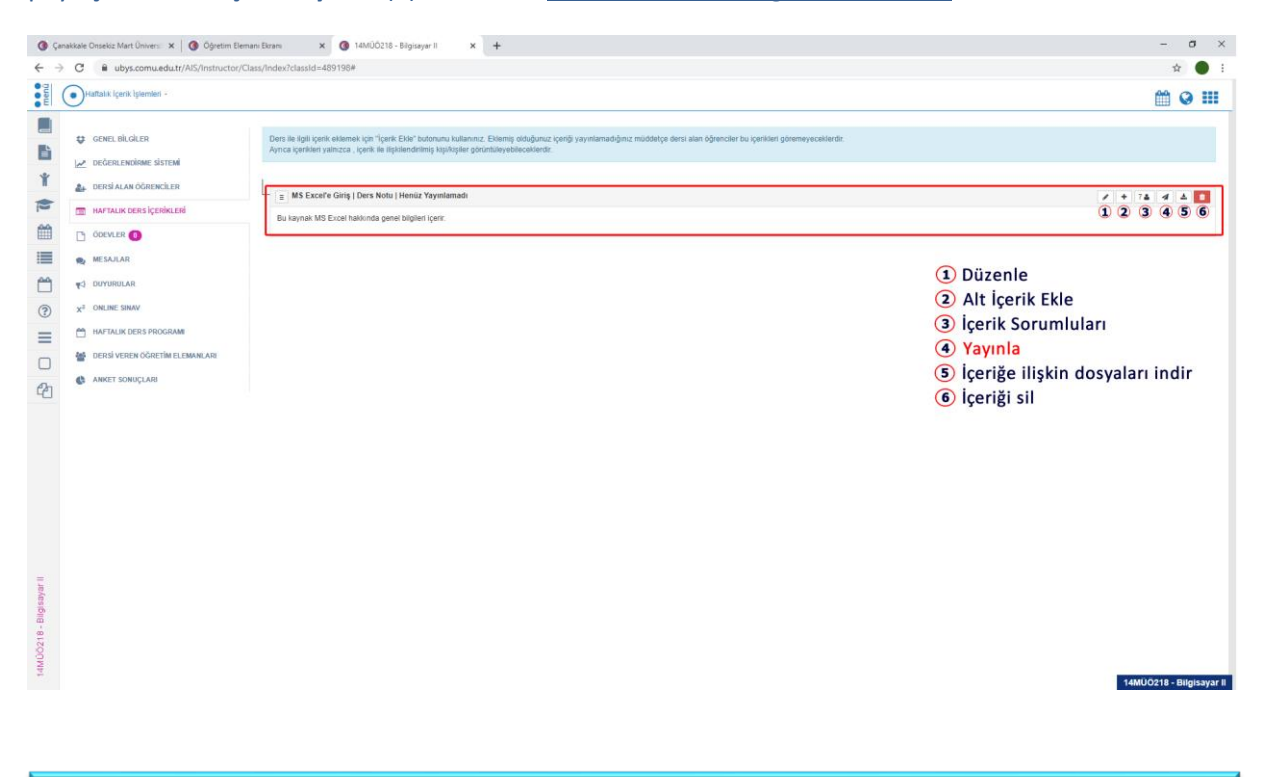

"**Yayınla**" butonunu tıkladıktan sonra çıkan uyarı ekranında "**Evet**" i tıklayarak içeriğinizin öğrenciler tarafından görünmesini sağlayabilirsiniz.

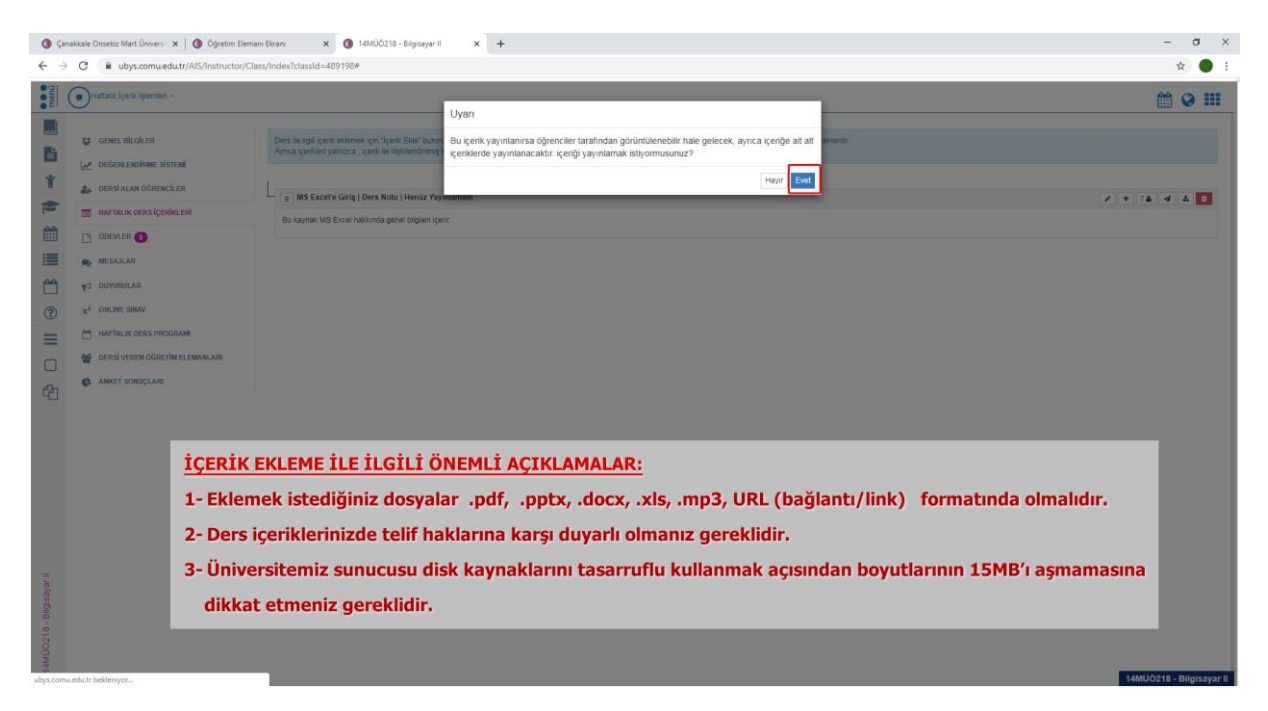

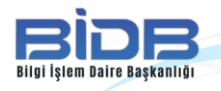

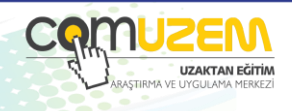

© 2020 Her hakkı Çanakkale Onsekiz Mart Üniversitesi'ne aittir.

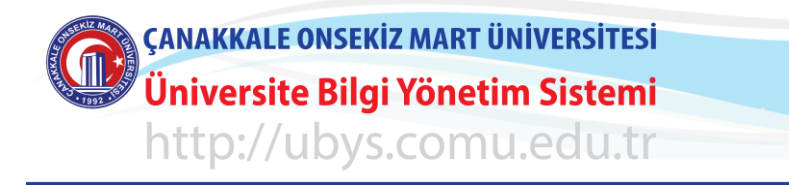

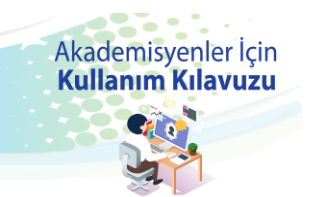

## **DERSE ÖDEV EKLEME**

2019-2020 Bahar Yarıyılına ait derslerinizi listeleyin ve Ödev eklemek istediğiniz dersin üzerine tıklayarak dersin "**Detay Sayfası**"nı açın ("**İşlemler**" menüsünü açıp "**Detay Sayfasına Git**"i tıklayarak da ulaşabilirsiniz).

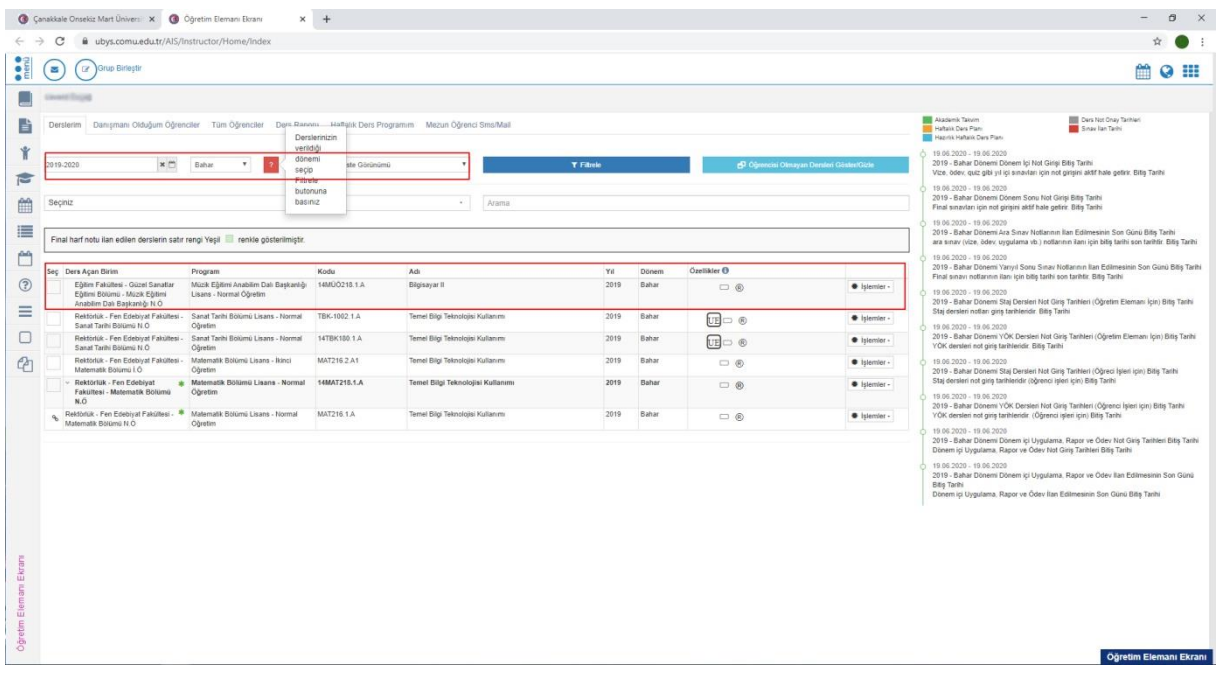

#### Ders bilgileri listelendikten sonra soldaki listeden "**Ödevler**" menüsünü tıklayın.

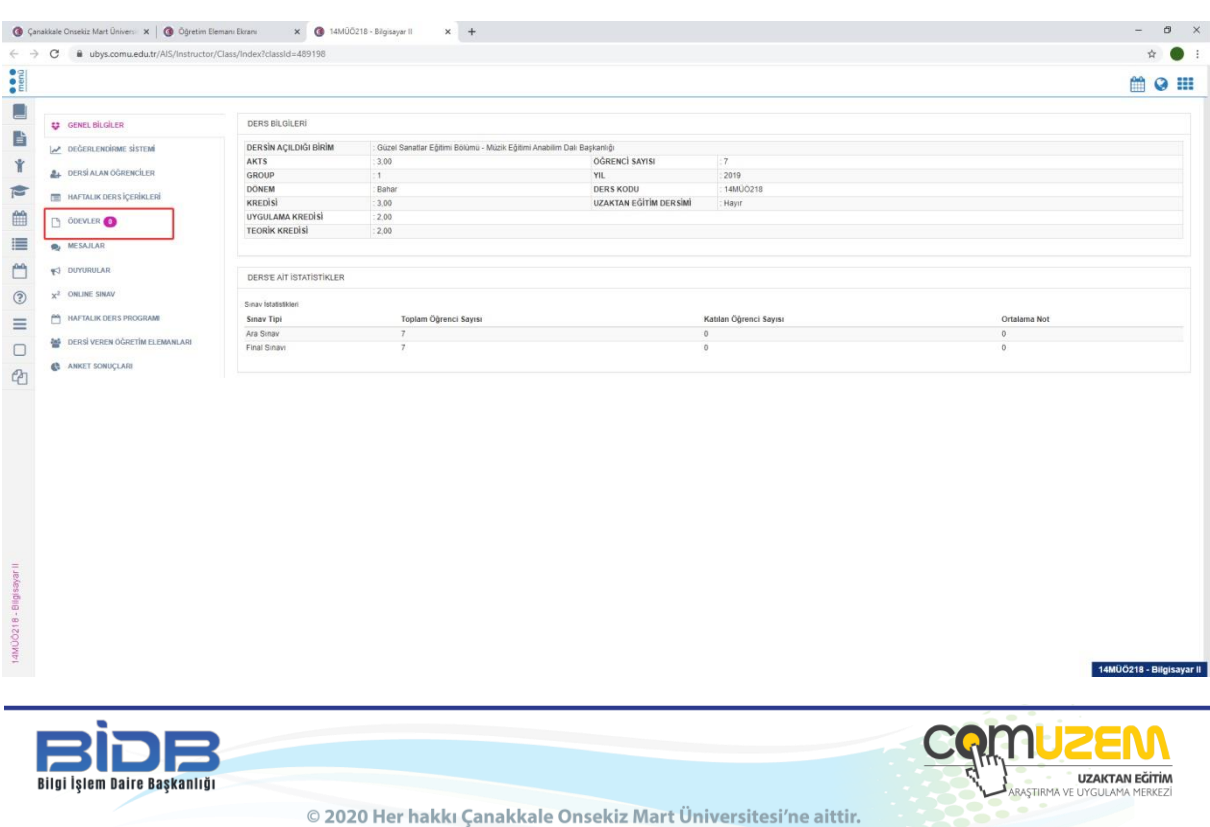

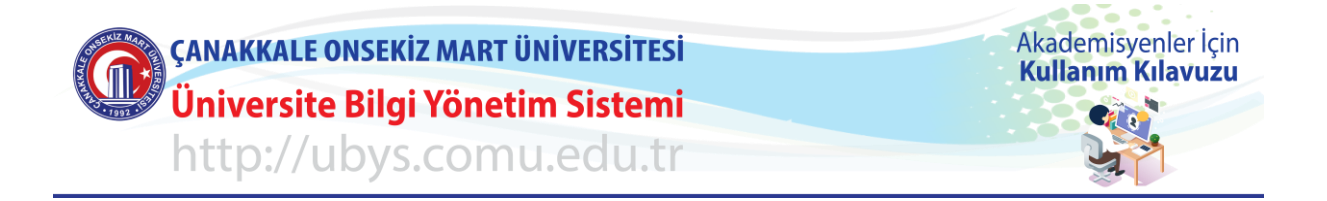

Sol tarafta yer alan "**Ödev Ekle**" menüsünü tıklayıp açılan pencerede "**Ödev Tanımı**" menüsü içeriğini doldurun.

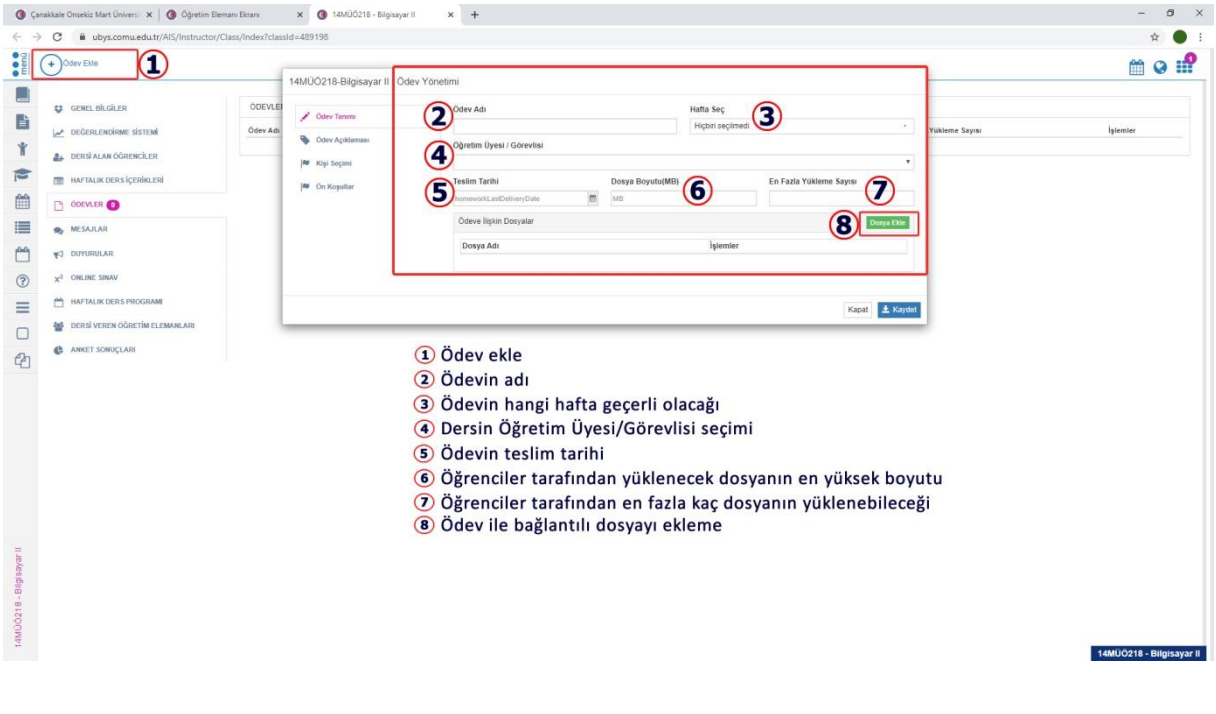

"**Ödev Açıklaması**" bölümünü tıklayıp bilgileri girdikten sonra "**Kişi Seçimi**"(1) menüsünü tıklayın. "**Ödev Sorumlusu(ları) Ekle**"(2) menüsü ile ekrana gelen listeden ödevi sorumlu tutacağınız öğrencilerin solunda yer alan kutucuğu işaretleyin(3) ve "**Ekle**"(4) butonuna tıklayın.

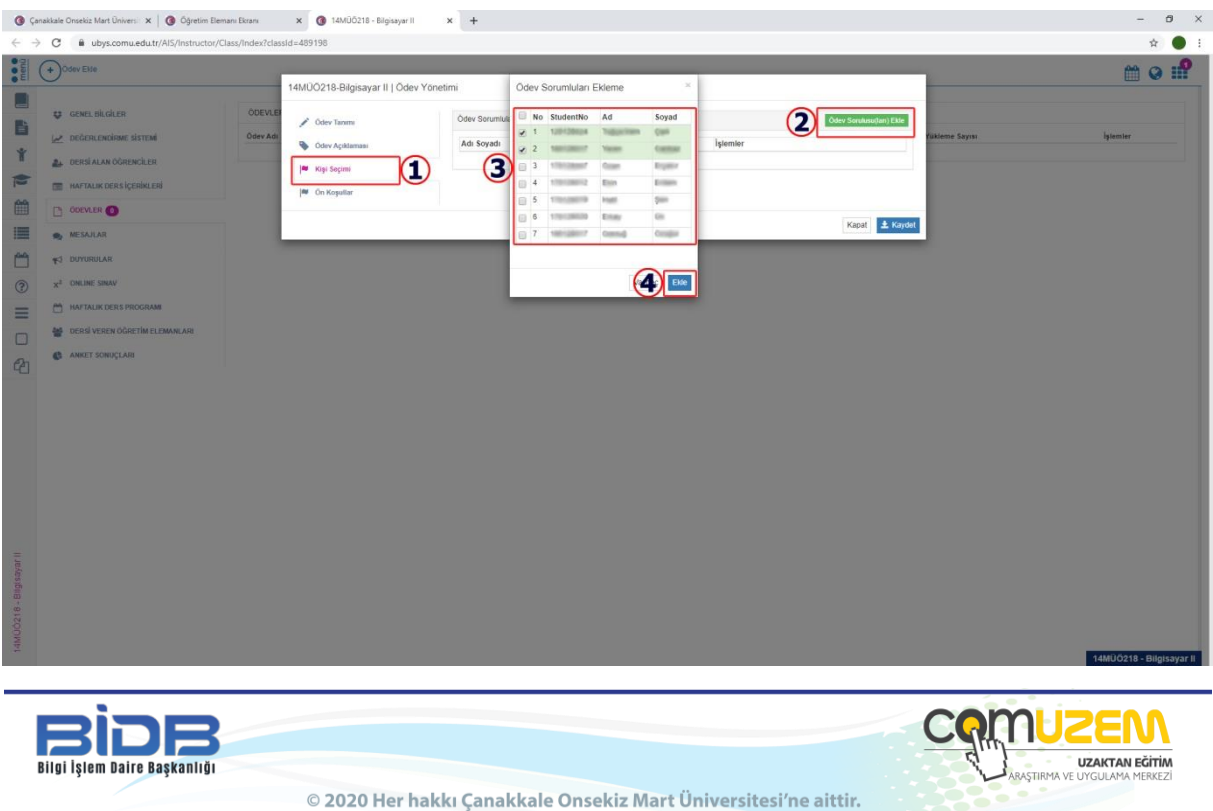

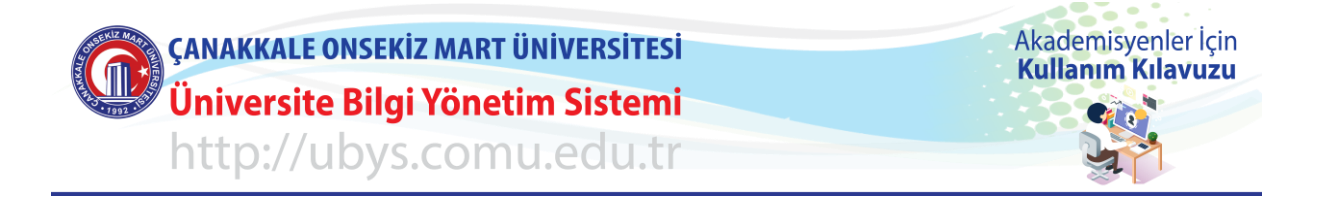

"Ön Koşullar" bölümünü seçerek ödevin verildiği haftaya ilişkin eklenen içeriklerin ödev ile ilişkilendirilmesi ve bu işleme dair koşulları belirleyin. Kaydet butonuna basanız.

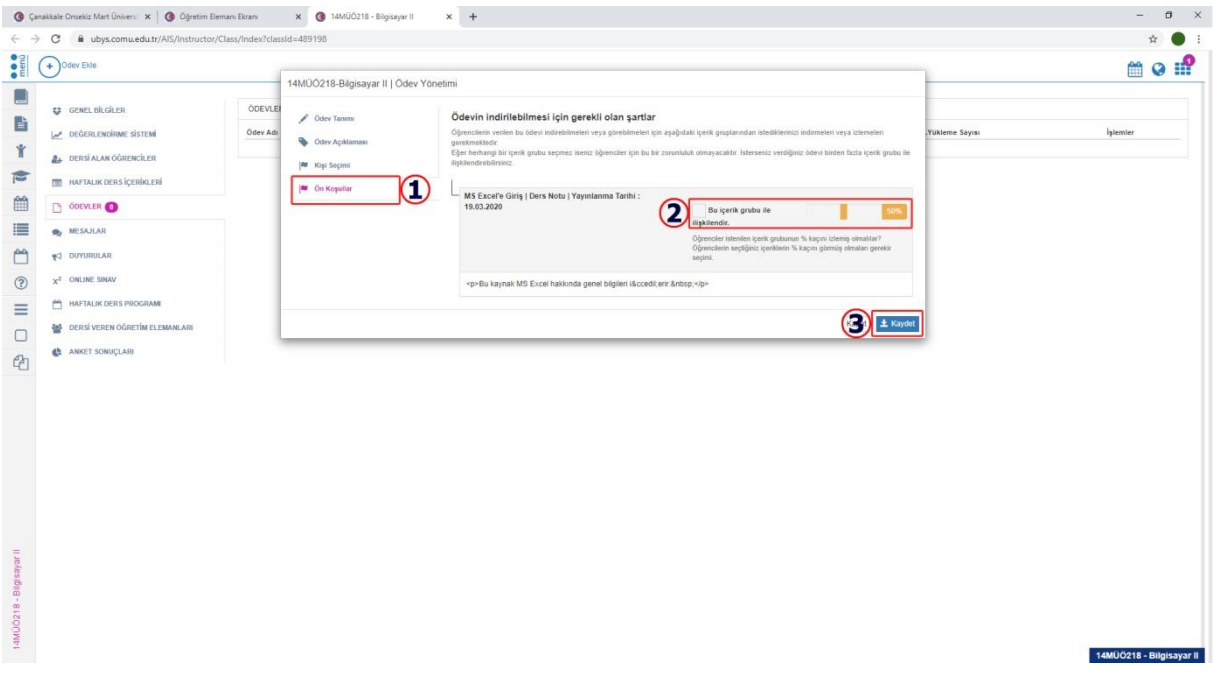

Ödevin yükleme işlemi tamamlanınca ekrana gelecek listeden ödev hakkında bilgi ve işlemlere

L

3 N

Bilgi İşlem Daire Başkanlığı

л.

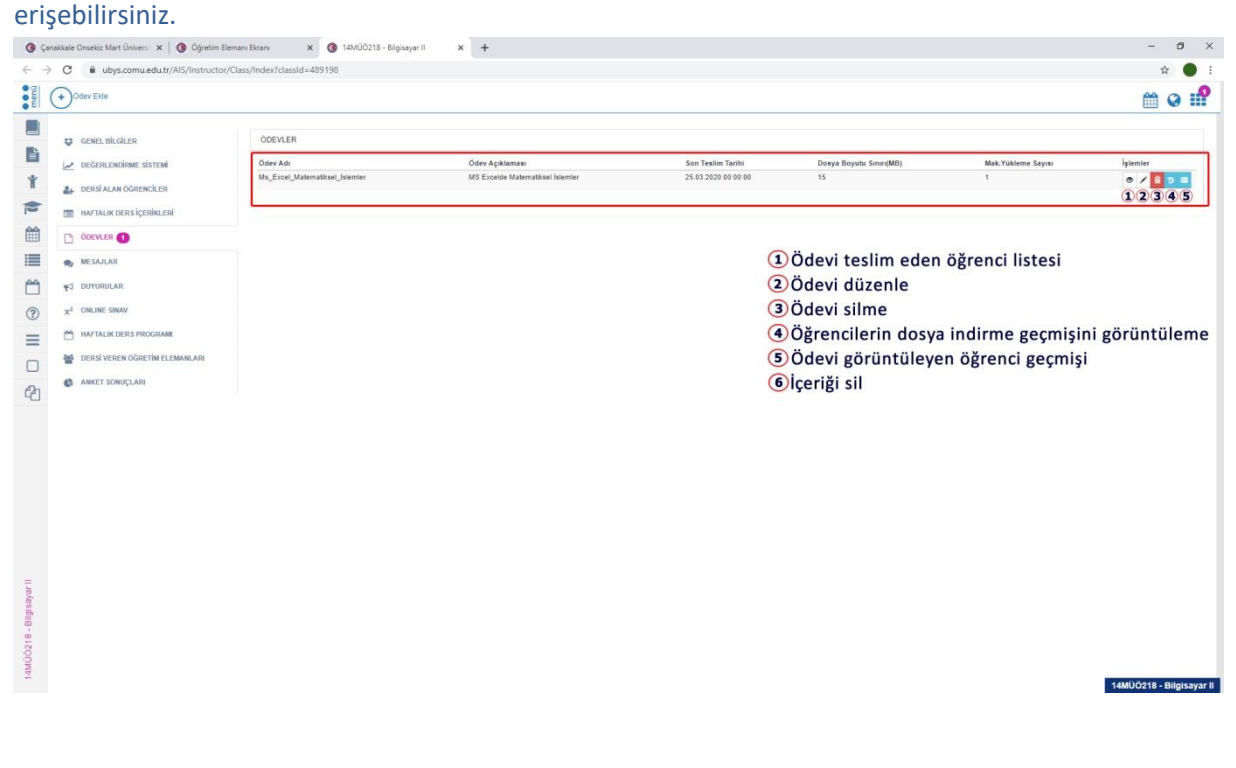

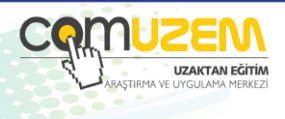